## **Manual for Gregory Hall Room 13**

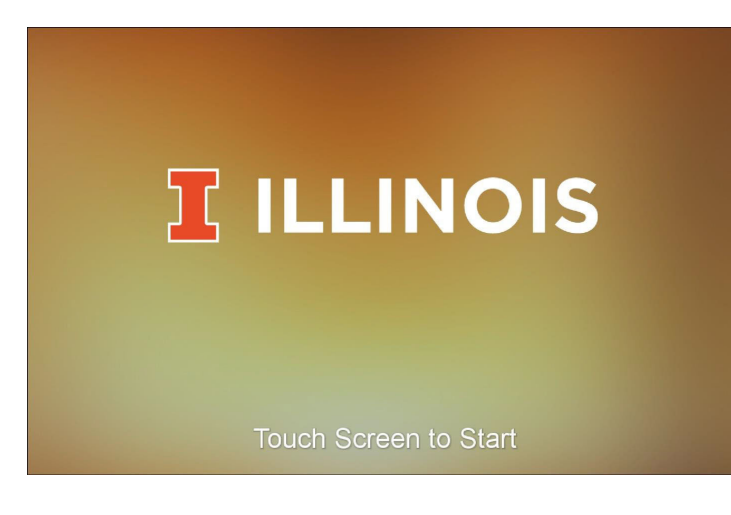

1. Press anywhere on this screen to begin powering up the AV system.

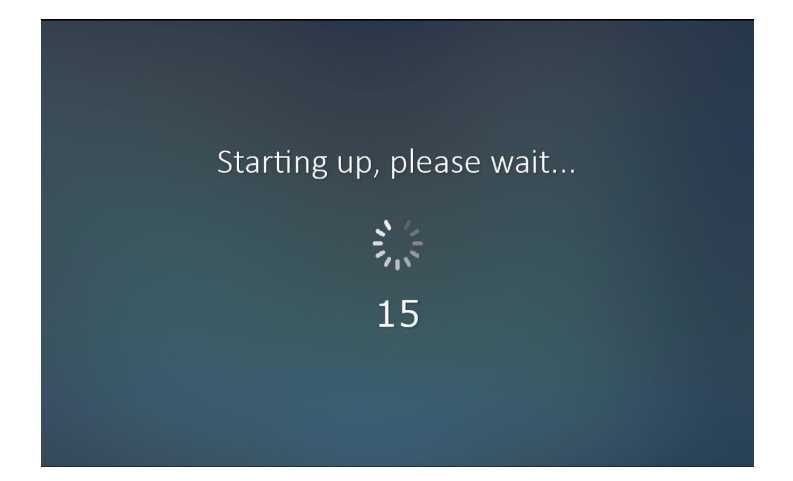

**ILLINOIS** Program<br>Volume  $\parallel$  Mute  $\parallel \bigwedge$ 50% **Source Select**  $\Box$ Room PC  $\Box$ Laptop Select a source to begin  $\mathbf{Q}$ <br>Wireless  $\bigodot$ <br>Blu-ray

2. During startup, the system is sequentially turning on AV equipment, initializing volume levels, and setting video routes. A countdown timer is displayed to indicate the progress of the startup sequence.

3. This is the main page of the touch panel interface. Descriptions of controls are shown below

Source Select – Choose a video/audio source to route to a destination. (In-room computer, presenter's laptop, wireless connection, and Blu-ray)

Program Volume – Adjust the volume of the source that is currently routed to the room's speaker system.

System Shutdown – Display option to shut down the system.

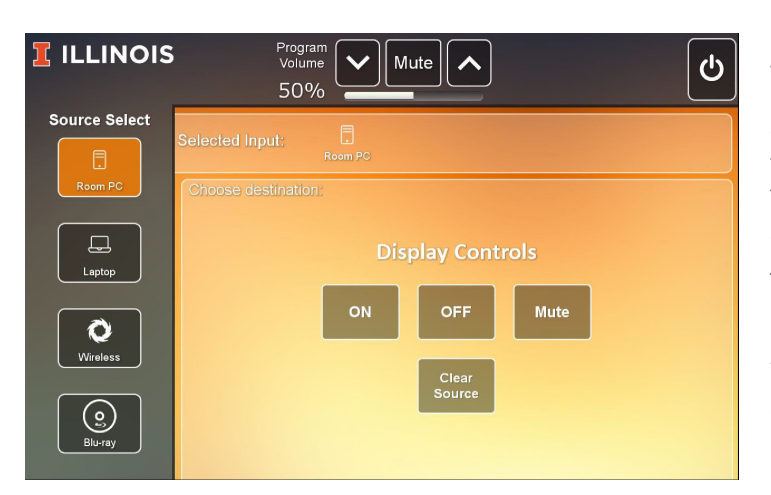

4. Press the desired source button in the "Source Select" pane to select a video source to send to all displays. The selected source will be highlighted. Contextual information about the source will be displayed on the right.

Use the "Display Controls" buttons to adjust the power, mute status, and source routing for all displays.

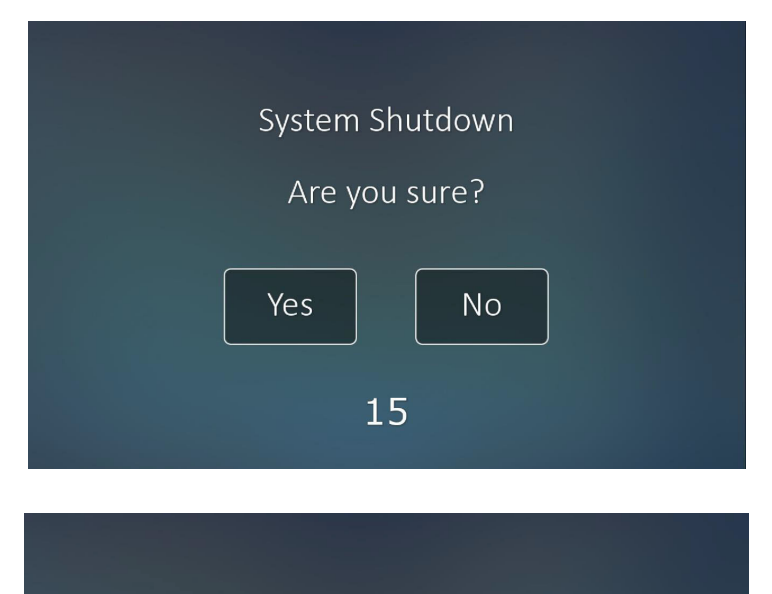

Shutting down, please wait...

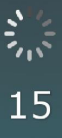

5. Pressing the power button in the top right of the panel will prompt the user to confirm shutdown of the

system. Select "Yes" to start shutdown, or "No" to return to the main page.

A 30 second timer will begin for automatic shutdown of the system – if the timer elapses, the system will shutdown. If "No" is selected, the automatic shutdown timer is canceled.

## **Solstice**

This room is equipped with the Solstice system which allows for wireless connection to the projector. The following image is an example of what the Soltice screen looks like. The numbers will differ for each room/display.

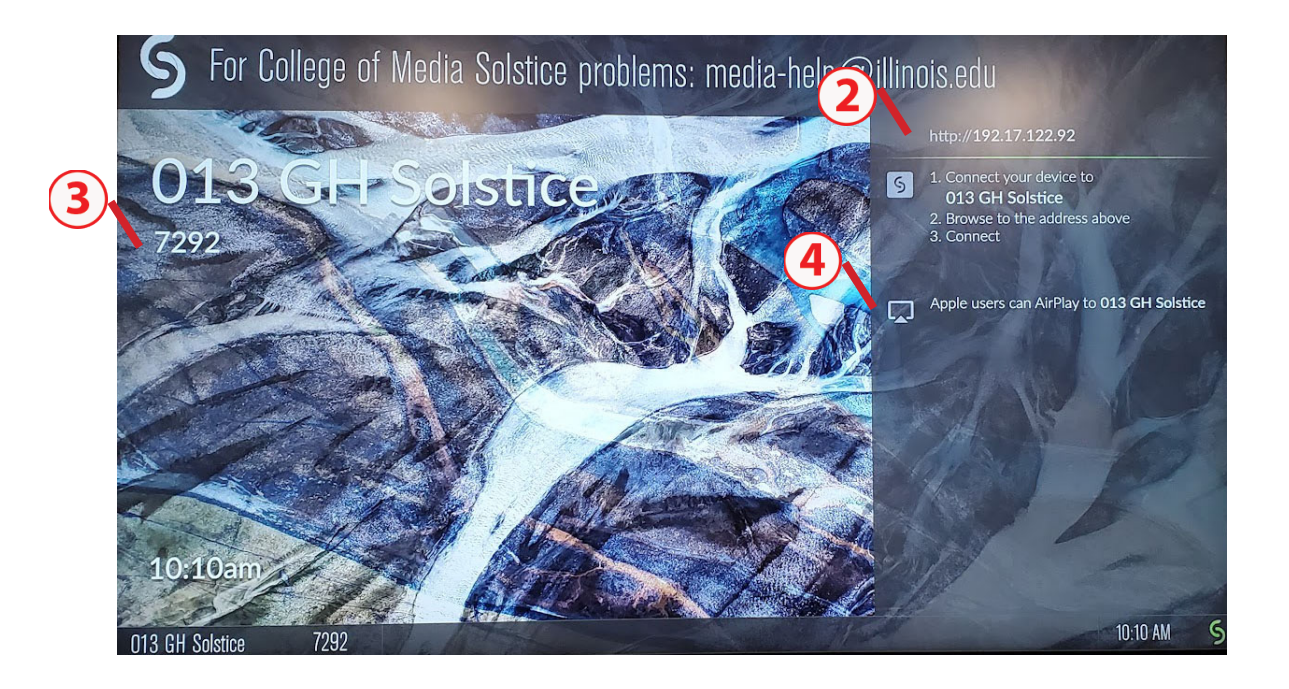

How to use Solstice:

- 1. Connect your device to IllinoisNet or IllinoisNet\_guest.
- 2.Browse to http://192.17.122.92. Download the Solstice App if prompted.
- 3. Connect using the 4-digit room code on the screen (i.e., 6320)
- 4.Apple users can AirPlay to the number displayed on the screen (i.e.336) after connecting via the Solstice app. Then enter the 4-digit room code.

## **Please, remember to shut down the system and press DISPLAY OFF when finished.**